## **「Tachikawa City Free Wi-Fi Jご利用方法(1/2)<br>
SSID Tachikawa City Free Wi-Fi Plus | iOS端末**

## **SSIDを選択、ブラウザで認証・接続 → Frachikawa City Free Wi-Fi Plus」をはじめて利用する場合の手順(初期登録の手順)**

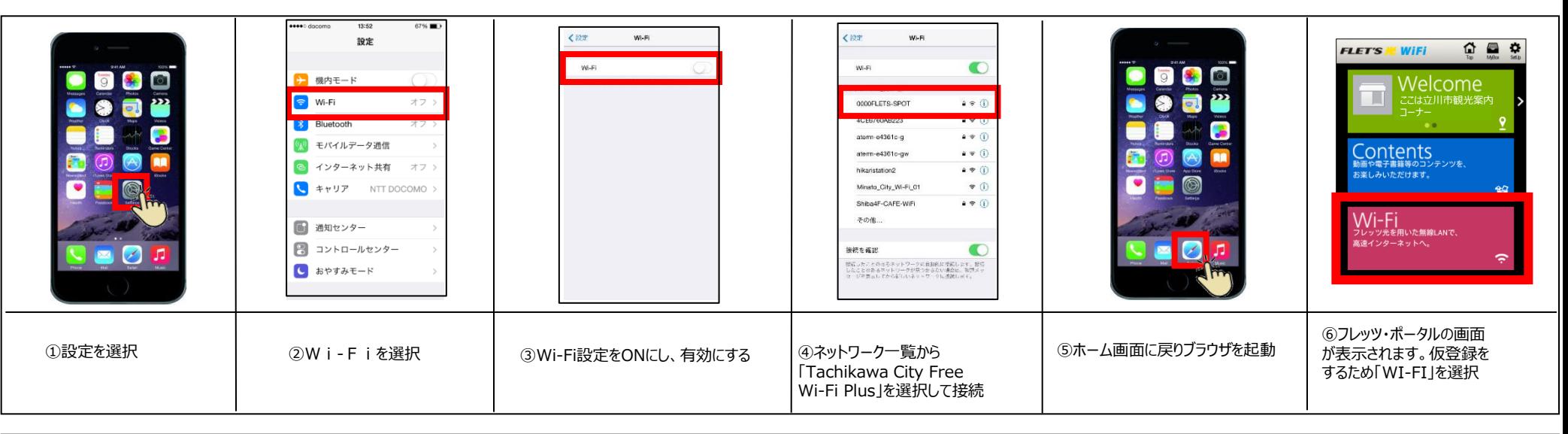

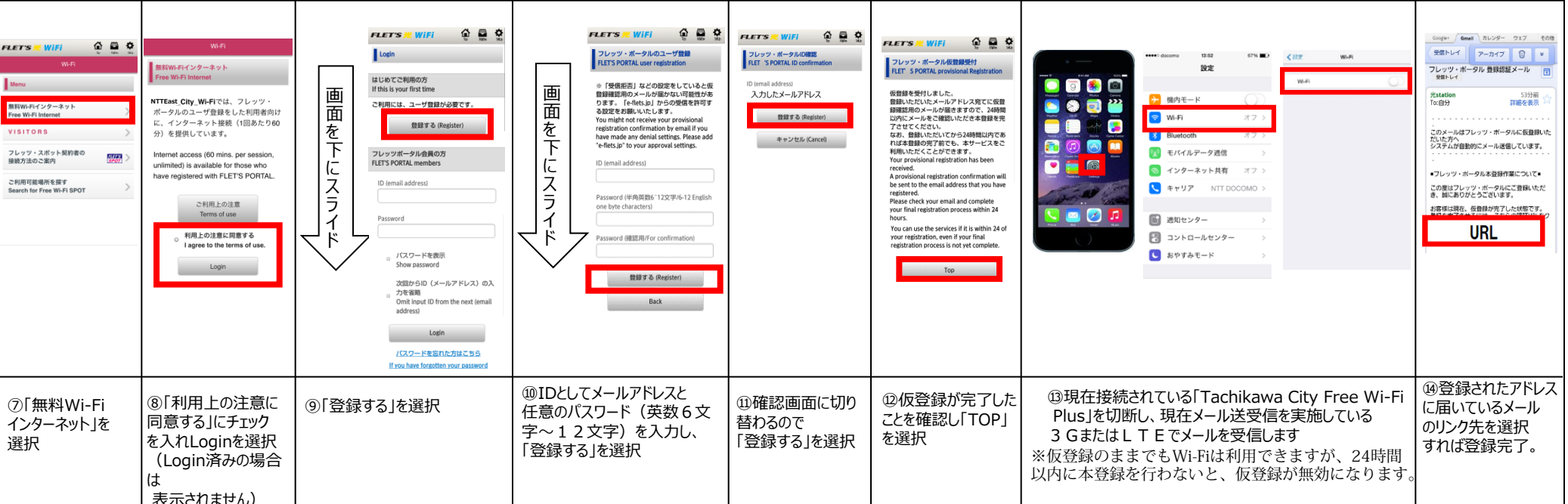

## iOS端末 **「Tachikawa City Free Wi-Fi 」ご利用方法(2/2) SSID** Tachikawa City Free Wi-Fi Plus

①設定を選択 ②Wi-Fiを選択 ③Wi-Fiの設定を「オ

C おやすみモード

フ」にする

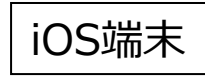

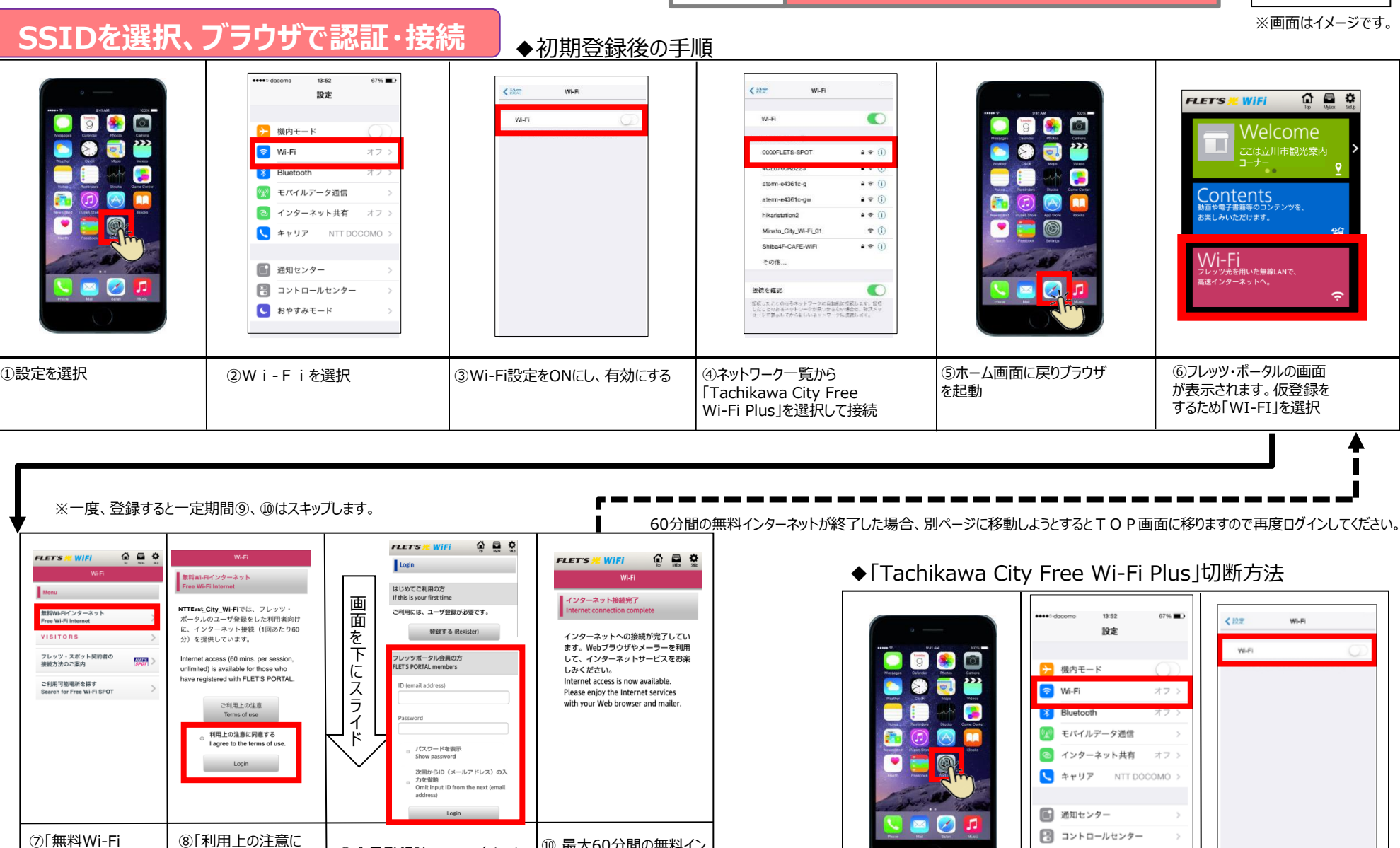

⑩ 最大60分間の無料イン ターネット接続が1日に何度 でもご利用頂けます(お気 に入り等を利用し、インター ネット上のHPへ移動してく ださい) ⑧「利用上の注意に 同意する」にチェック を入れLoginを選択 (Login済みの場合 は 表示されません) ⑨会員登録時のID(メール アドレス)、パスワードを入力し、 Loginを選択(ログイン済みの 場合は表示されません) インターネット」を選択